# Altıum .

Published on Online Documentation for Altium Products [\(https://www.altium.com/documentation](https://www.altium.com/documentation))

[主页](https://www.altium.com/documentation/cn) > Footprint Manager

Using Altium Documentation Modified by Phil Loughhead on Jun 17, 2017

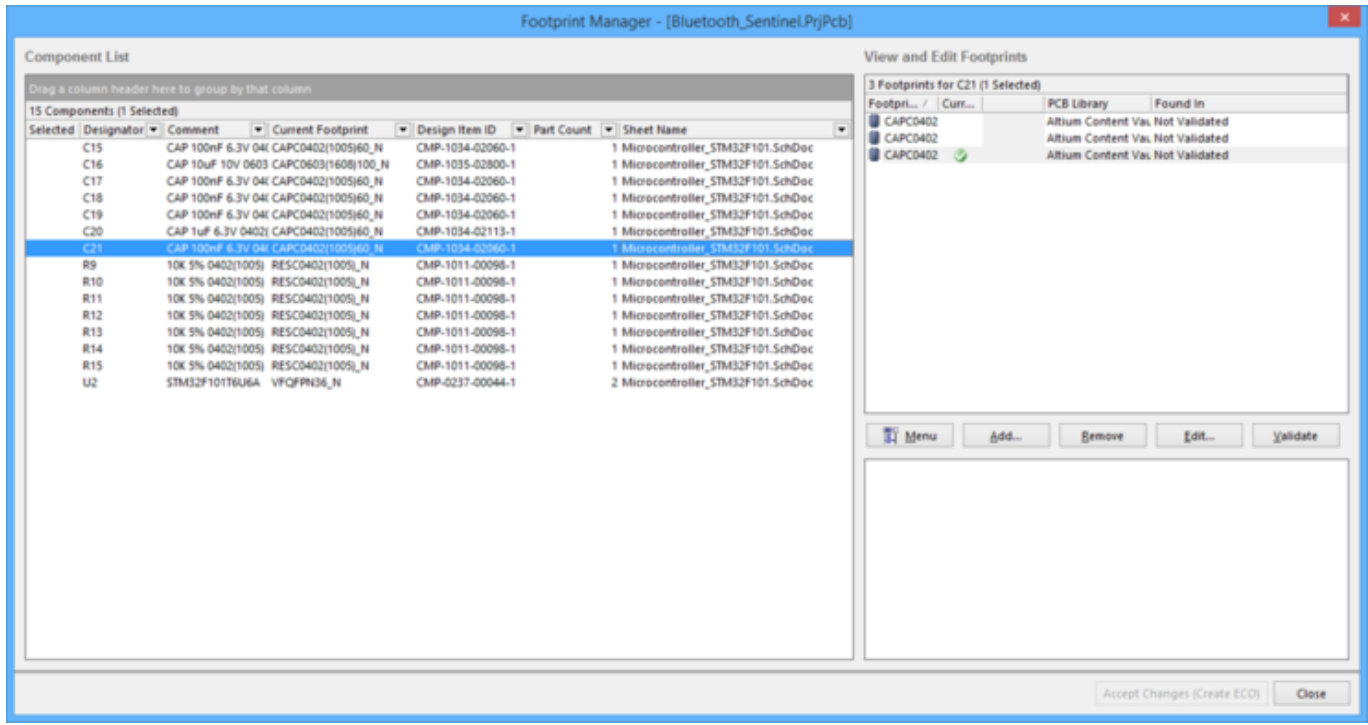

The Footprint Manager dialog

# Summary

This dialog allows the user to preview, validate, add, remove, or edit footprint associations across the entire project.

# Access

The Footprint Manager dialog is accessed by clicking Tools » Footprint Manager in the schematic editor.

# Options/Controls

## Component List

This is a list of all components from the schematic sheets of the currently focused PCB design project. Information includes:

- Designator
- Comment
- Current Footprint
- Design Item ID
- Part Count

#### Sheet Name

Click a component in this list to review its footprints in the list on the right. You can add, remove or edit footprints for the selected component.

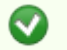

◙

To group the list, drag a column header to the area above the list where specified. The information will be grouped into a concise listing for easier readability. Click  $+/-$  to expand/contract grouped items.

Select All is available from the right-click menu to quickly select all components in the list.

### View and Edit Footprints

This is a list of footprints associated with the selected component on the **Component List.** Use the controls at the bottom of the region or the right-click menu commands to manipulate the footprints in the list.

Click on a footprint to see a graphical view of that footprint in the region below.

#### Right-click Menu

- Add click to open the [PCB Model dialog](https://www.altium.com/documentation/cn/display/ADES/PCB_Dlg-SchPCBLIBDialog((PCB+Model))_AD) to choose a new footprint model to add for the highlighted schematic component.
- **Remove** click to remove the selected footprint.
- Edit Footprint click to open the PCB Model dialog to review the highlighted footprint's attributes such as the name and the location of the PCB library from which the footprint comes.
- Validate Footprint Paths click to validate the full path to this footprint.
- Change PCB Library click to open the Edit PCB Library dialog to change the PCB library of the selected footprint.
- Copy click to copy the selected footprint.
- Paste click to paste the selected footprint.
- Select All click to select all footprints on the list.
- Set As Current click to set the selected footprint as the current footprint (denoted by a  $\bullet$  in the **Current** column).
- Add to All Parts click to add the selected footprint to all in the list.

## Additional Controls

- Menu click to view a menu with the same controls as the right-click menu above.
- Add click to open the PCB Model dialog to choose a new footprint model to add for the highlighted schematic component.
- Remove click to remove the selected footprint.
- Edit click to open the PCB Model dialog to review the highlighted footprint's attributes such as the name and the location of the PCB library from which the footprint comes.
- Validate  $-$  click to validate the existence of the highlighted footprint. If the footprint cannot be found, Not Validated appears in the Found In field. If the footprint is validated, a full path to this footprint is displayed.
- Accept Changes (Create ECO) click to accept the changes to schematic components and their linked footprint models and execute the **[Engineering Change Order dialog](https://www.altium.com/documentation/cn/display/ADES/PCB_Dlg-PrimitivesFromBoardShape((Line-Arc+Primitives+From+Board+Shape))_AD)**. With the ECO dialog, you can validate and execute the changes after reviewing the

modifications made to the footprint values for the corresponding schematic components.

#### Source URL:

https://www.altium.com/documentation/cn/display/ADES/WorkspaceManager\_Dlg-SchImplementationEditorForm((Foot print+Manager))\_AD